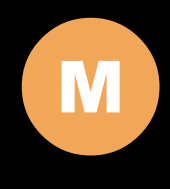

### 700TSV / YV INSTALLATION MANUAL

# 2 | Table of Contents

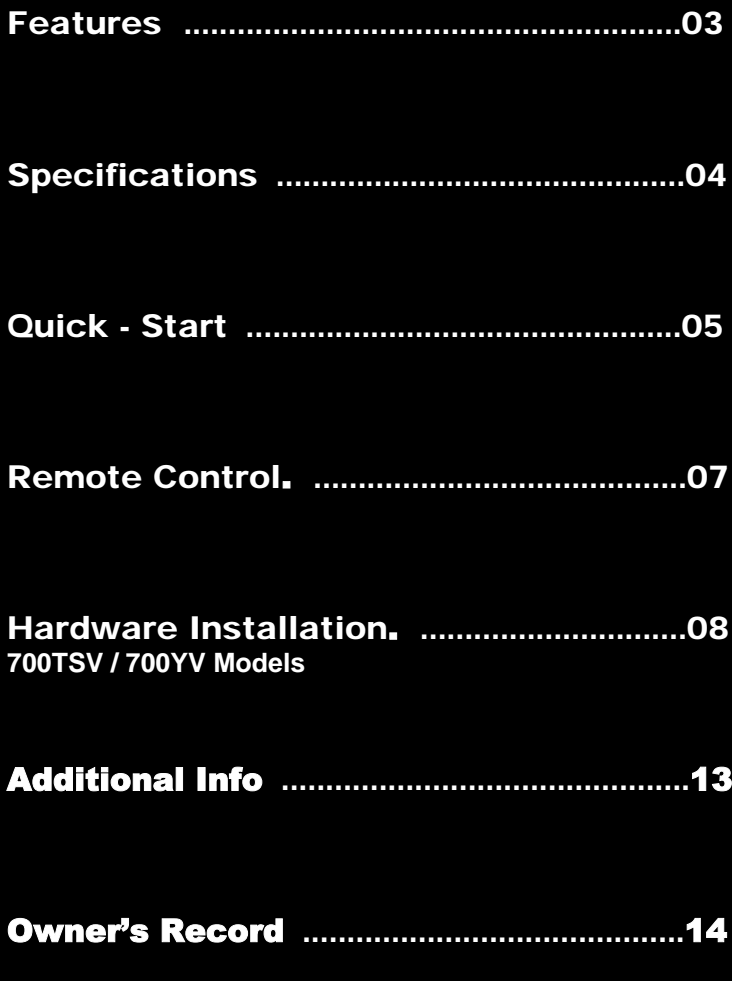

## 3 │ Features

### Model Comparison Chart

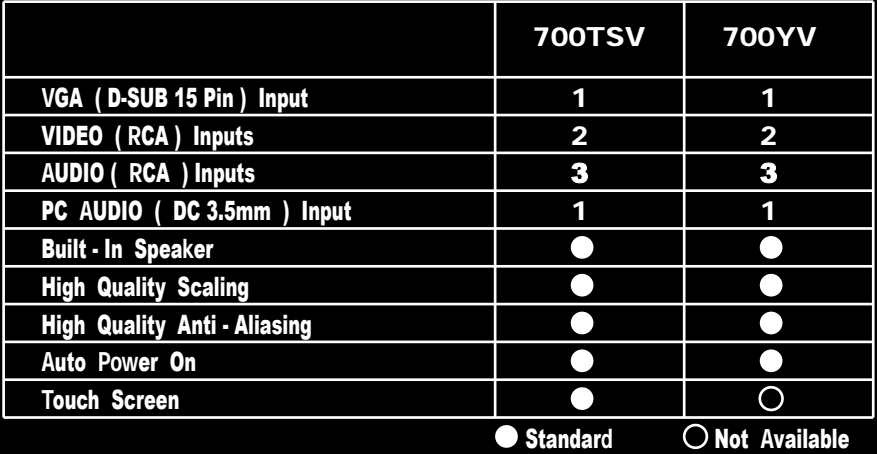

### **Features**

- **For In-Car Computing, PC, Server, GPS, and various VGA Use**
- **High Bright LCD Panel with LED Backlight**
- **5-wire Resistive Touch Screen (USB)**
- **Multi-Monitor Touchscreen Support**
- **VGA Input ( D-SUB 15 Pin ) x 1**
- **Video Input x 2**
- **● Audio Input x 3**
- **Built-in Speaker x 1**
- **NTSC / PAL Multi-System**
- **● 16:9 Aspect Ratio**
- **High Resolution Display**
- **Auto detects 800x480 resolution**
- **Upgraded High-Brightness LED Backlight**
- **Chip Monolithic Ceramic Capacitors for improved durability**
- **Automatic backlight level adjustment through built-in ambient light sensor**
- **Pixelworks High Performance Image and Video Signal Processor**
- **AISS Advanced Image-Scaling and Shaping**
- **16:9 / 4:3 Scaler settings**
- **Last Input memory**
- **Last Power setting memory**
- **IR Remote Control**
- **Auto power-on upon signal detection**
- **Automatic display adjustment**
- **On Screen Display Control**
- **Mirror Image Flip**
- **Vertical Image Flip**
- **Function to disable front buttons**
- **Function to disable On Screen Text**
- **● AV2 Auto Switching for backup camera**
- **Copper Stand: 360° / Height Adjustment**
- **VESA 50mm mounting holes**
- **26-Pin heavy-duty connector**
- **Anti Glare Coating**
- **Supports 10V DC ~ 30V DC**
- **"E" Mark Certified for Automotive use**

### 4 Specification

### **Specifications**

#### Display Specifications

- Screen Size : Diagonal 7" ( 16: 9 )
- Physical Resolution : 800 ( H ) x 480 ( V )
- Pixel Pitch : 0.0025 ( H ) x 0.0075 ( V ) ( in )
- Dot Resolution : 2400 x 480 = 1,152,000 ( dots )
- Supported Resolution : 640 x 480 ~ 1920 x 1080
- Supported Refresh : 60~75Hz
- LCD Panel Brightness : 500 cd/m²
- Contrast Ratio : 400 : 1
- Response Time : 10~15ms
- Viewing Angle : Vertical : 140゜ / Horizontal : 120゜
- Colors : 6-bits ( 262,144 colors )

### Physical Specifications

- Video Source Input
- ─ RGB analog male connector ( 15-Pin D-SUB ) x 1
- ─ RCA composite video female connector x 2
- Audio Source Input
- RCA audio female connector **x 2**
- $-$  DC 3.5 mini stereo plug x 1
- Touch Panel ( Input / Output ) ( 700TSV Only )
- ─ USB connector x 1
- Power Source Input
- Single 12V DC\_IN ( Supports 10V~30V )
- External Buttons Input
- ─ OSD buttons for Power / Select / Menu / Increase / Decrease
- ─ Power button for power switch
- Dimension ( In ) : 7.72 ( W ) x 4.88 ( H ) x 1.42 ( D )
- Weight ( lb ) : 1.277

#### Electrical Specifications

- Operating Voltage Range : DC 10V ~ 30V
- Power Supply : DC 12V
- Power Consumption < 10M
- Audio Input < 150MV

### Other Specifications

- Operating Temperature : -4**℉** ~ 158℉
- Storage Temperature : -22**℉** ~ 176℉
- FCC, CE, E13 Certification
- ROHS Compliant
- 24 Month Warranty

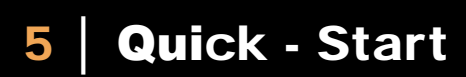

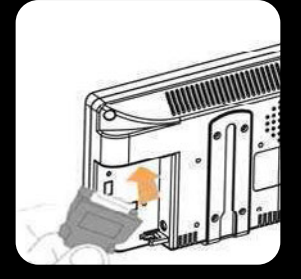

Attach the 26-Pin connector to the back of the monitor

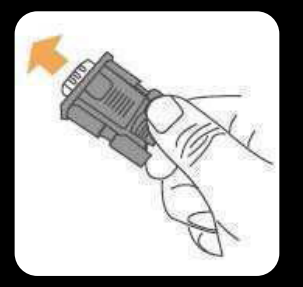

Attach the D-Sub 15-Pin connector to your computer's analog VGA output connector

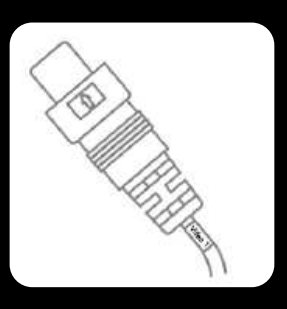

Attach your " Video source one " ( e.g. VCR, Video Game Console) to the Yellow RCA connector marked Video 1

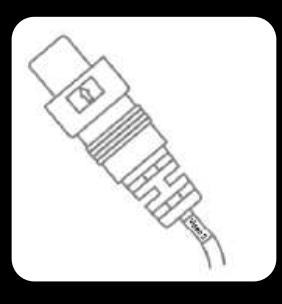

Attach your " Video source two" ( e.g. Rear View Camera) to the Yellow RCA connector marked Video 2

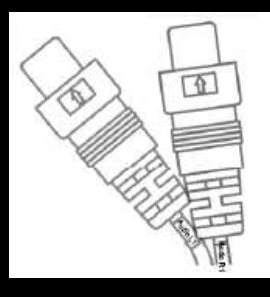

Attach your " Audio sources " to the white / red RCA connectors marked Video 1 and video 2. The sound will be outputted through the monitor's internal speaker

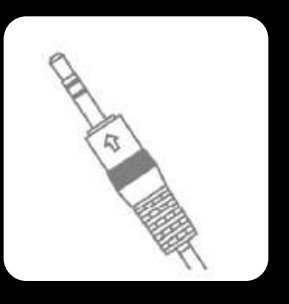

Attach the mini stereo jack marked " PC Audio " to your computer's earphone jack

# 6 │ Quick - Start

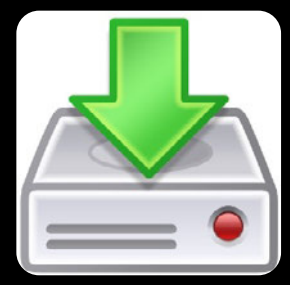

Touchscreen Installation ( 700TSV Only )

Please download and install the Touchscreen driver for your operating system from our website WWW.XENARC.COM.

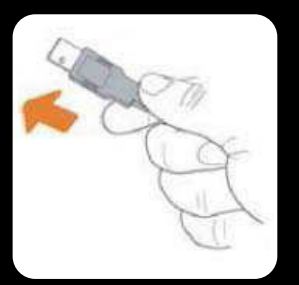

Attach the USB plug to your USB connector

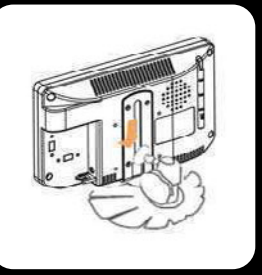

Slide Monitor into optional mounting stand

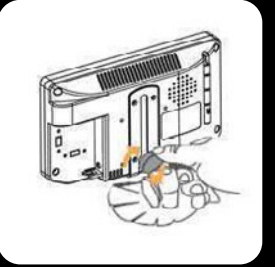

Secure " Height " position by adjusting knob

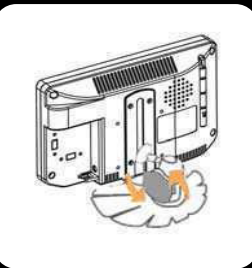

Secure " Tilt " position by adjusting knob

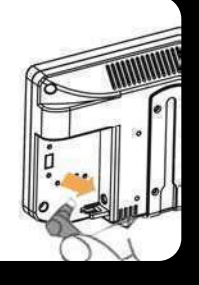

Insert Power Adapter as shown

# **Remote Control**

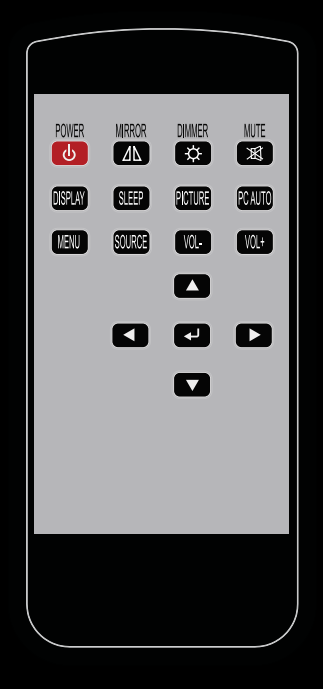

- 1. Power Button : Turn the monitor ON or OFF.
- 2. Mirror Button : Enable or Disable the mirroring of the display. Continue to press it and choose the mirroring you want.
- 3. Dimmer Buttom : Dim the brightness of the display by pressing this key continuously to set the brightness level of the display. ( Only available when auto sensor is disabled. )
- 4. Mute Button : Mute the speaker. Press again to restore the sound of the speaker.
- 5. Display Button : Display the current input signal on the screen.
- 6. Sleep Button : Enable or Disable the sleep timer. Press this button to select and set the time to turn off the monitor automatically.
- 7. Picture Button : Enable or select the picture mode you prefer. Press this button and then you can select standard, user, bright, or soft.
- 8. PC auto Button : Enable to adjust the picture automatically, only available in VGA mode.
- 9. Menu Button : Enable the OSD menu. Press this button again to exit.
- 10. Source Button : Enable to switch to different source input.
- 11. Vol+ / Vol- Button : Increase or Decrease the Volume.
- 12. Up / Down Button ( ▲ / ▼ ) : Navigate Up or Down in OSD menu.
- 13. Left / Right Button ( ◄ / ► ) : Navigate Left or Right in OSD menu, as well as decreasing or increasing the value of setting in OSD.
- 14. Enter Button : Confirm the setting or selection.

### Buttons description:

- 1.  $\circledcirc$  Power Button : Press to turn ON or OFF the monitor.
- 2.  $\circledcirc$  Select Button : Press to select the input signal to display. Press the left ( $\blacktriangleleft$  ) or right ( $\blacktriangleright$  ) to highlight the input source desired and then press menu button to make the selection.
- 3.  $\circledR$  Menu Button : Press the button to show the OSD menu. And then press the left ( $\blacktriangleleft$  ) or right ( $\blacktriangleright$  ) to navigate through the menu. Press " Select " button to go through a list of settings and options. Press the left ( $\blacktriangleleft$ ) or right ( $\blacktriangleright$ ) buttons to change the values of settings. Press Menu button again to leave the OSD menu.
- 4.  $\bigcirc$  Right Button : Press this button to increase volume or the value of settings inside the OSD menu.
- 5.  $\bigcirc$  Left Button : Press this button to decrease volume or the value of settings inside the OSD menu.

### Ambient Light Sensor Description

Ambient light sensor can be enabled or disabled in the OSD by going into the " MISC " category, and selecting the option " Auto Sensor ". When Auto Sensor is enabled, the LCD backlight brightness will be adjusted automatically according to the ambient lighting condition.

### Note

The brightness cannot be adjusted manually through the dimmer button or through the OSD menu when the Auto Sensor function is enabled.

### OSD ( On-Screen Display ) Menu

The Settings and options in the OSD menu are categorized into 5 Categories : Picture , Img. Adj , Setup , Audio , and Source

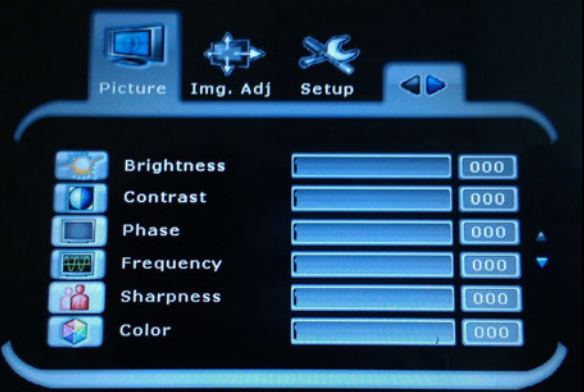

### Picture : Picture quality related adjustments

- Brightness : Adjust brightness by pressing Left ( ◄ ) or Right ( ► ) buttons. Increase the number for a higher level of brightness. Decrease the number for a lower level of brightness.
- Contrast : Adjust contrast by pressing Left ( ◄ ) or Right ( ► ) buttons. Increase the number for a higher level of contrast. Decrease the number for a lower level of contrast.
- Phase : Phase ( fine ) adjustment. Image flickering can be removed through changing this setting. ( Only valid in VGA mode )
- Frequency : Pixel Clock ( coarse ) adjustment. ( Only valid in VGA mode )
- Sharpness : Sharpness adjustment to make the picture look softer or sharper. A value range of 0 (soft ) to 15 (sharp).
- Color : Adjust color saturation. Increase the number to make video image more colorful. Decrease the number to make video image more monochrome. ( Only valid in AV1 or AV2 modes )
- Backlight : Adjust backlight intensity by pressing Left ( ◄ ) or Right ( ► ) buttons. Increase the number for a higher level of backlight output. Decrease the number for a lower level of backlight output. Only works when Auto sensor is turned off.
- **Auto Sensor : Enable or Disable Ambient Light Sensor. When Auto** Sensor is enabled, the LCD backlight brightness will be adjusted automatically according to the ambient lighting condition.

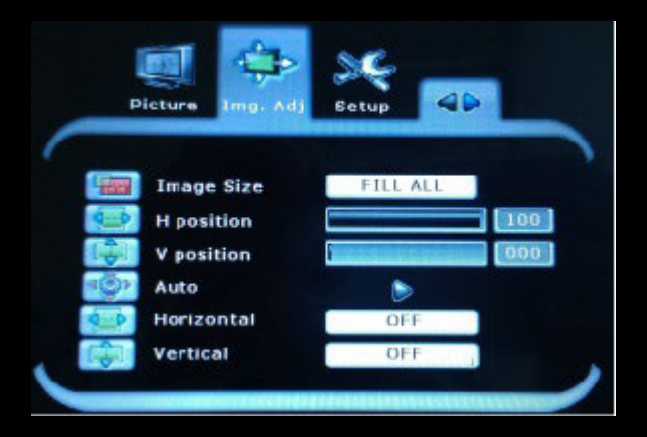

### Img.Adj : Image related adjustments

- Image Size : Select how image will be displayed on the screen.
	- VGA input :
		- " Fill All " will scale and display the image to fill the screen entirely. - " Fill Aspect " will scale the image and maintain the signal's
	- original aspect ratio.
		- "1 to 1 " will not scale the image and will display the signal to the screen 1 to 1.
	- AV1 and AV2 inputs :
		- " Auto " will select the most appropriate mode automatically.
		- " Fill All " will display the image so that it fills the screen entirely.
		- " 1 to 1 " will display the image to the screen 1 to 1.
		- " Normal " will display the image in its normal aspect ratio.
		- " Zoom " will zoom in the image.
- Freeze Frame : Turn ON to Freeze the image on the display. ( Only valid in AV1 or AV2 modes )
- H Position : Adjust the Horizontal position of the image by pressing left ( $\blacktriangleleft$ ) or right ( $\blacktriangleright$ ) buttons.
- V Position : Adjust the Vertical position of the image by pressing left ( $\blacktriangleleft$ ) or right ( $\blacktriangleright$ ) buttons.
- Auto : To automatically adjust the picture in PC mode.
- Horizontal : To mirror the image horizontal.
- Vertical : To mirror the image vertical.

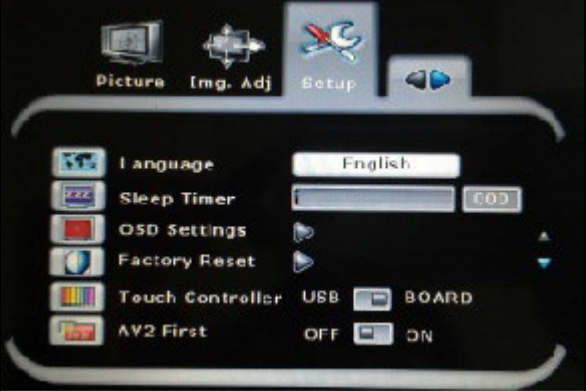

### Setup : Miscellaneous setup options

- Sleep Timer : Select the time to automatically turn off the monitor. You may select 0, 30, 60, 90, 120, 150, 180 minutes.
- OSD settings : Change the Transparency of the OSD menu and the amount of time in seconds that the OSD menu will stay on the screen before turning off automatically.
- Factory reset : To return all settings to factory default values.
- Touch Controller : Switch the power source for touch control board.
- AV2 First : Set whether to have monitor switch to AV input 2 automatically when a signal is present. Good for car reverse monitoring system.
- Source Info : Select to turn OFF or turn ON displaying of On Screen Source Information.
- Screen Saver : Select to turn OFF or turn ON monitor Screen Saver.

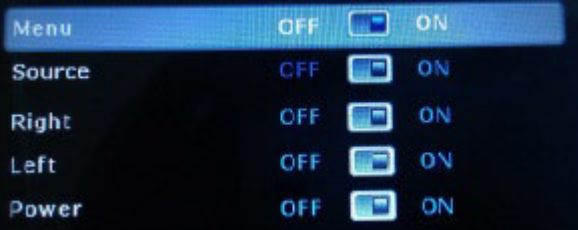

● Disable key : This function allows you to disable or enable the buttons at the front of the monitor. Power, Source, Menu, Right, and Left buttons can be disabled or enabled.

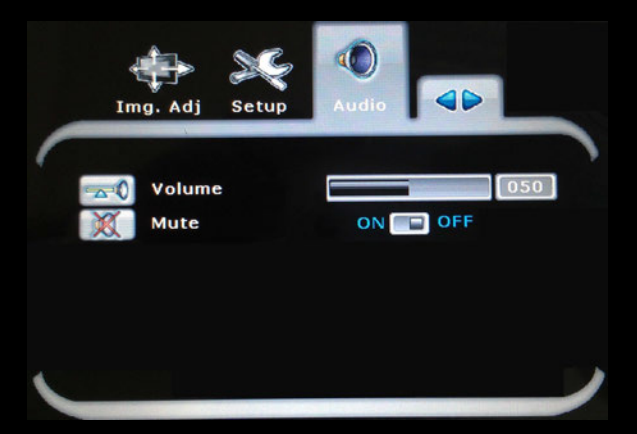

### Audio : Audio related adjustments

- Volume : Adjust the audio volume of built-in speaker.
- Mute : Enable or Disable muting of built-in speaker.

700 Source Configuration

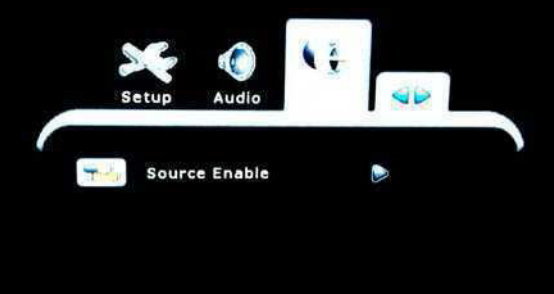

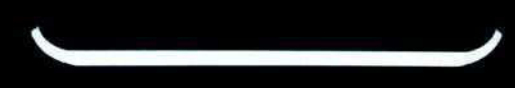

Press MENU to enter the OSD menu. Then press the right button to the " SOURCE " category, and press select button to select the category. Press the right button to choose " Source Enable "

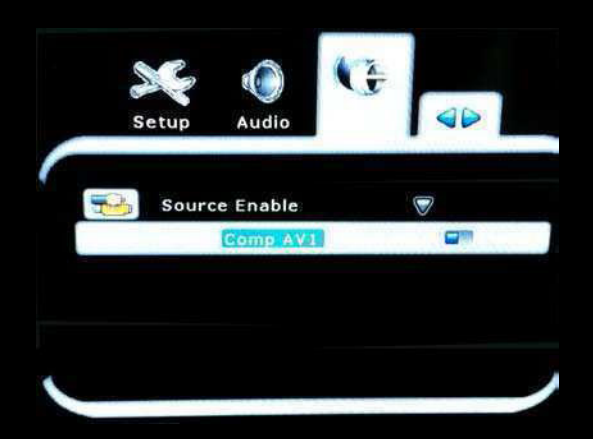

### Operating instructions from monitor:

- 1. Under the OSD menu, press the LEFT or RIGHT button to select the source for adjustment. Press the MENU button to enable or disable the source. Click the SELECT button followed by the MENU button to exit, or simply wait for the OSD menu to disappear.
- 2. Switching sources : Press the SELECT button to switch to a different source.

### Operating instructions from Remote control:

- 1. By using the remote control, press the LEFT or RIGHT button to select the source for adjustment. Press Enter " " to enable or disable the source. Click the DOWN button followed by the MENU button to exit, or simply wait for the OSD menu to disappear.
- 2. Switching source : Press the SOURCE button to switch to a different source.

### SPECIAL NOTE:

- Note #1: You can only disable one of the sources from AV1 or AV2. The OSD by default will not allow the option to disable both source together.
- Example: If you have already disabled the AV1 source and you wish to disable the AV2 source instead, you will need to first enable the AV1 source in order for you to disable the AV2 source.

# 13 Additional Info

### NOTE:

#### NOTE 1 :

If you are trying to connect the monitor to a laptop computer, please make sure to enable the 15-PIN D-SUB external monitor output located at the back of your laptop computer. Some laptop computers have three modes: Laptop Display Only, Laptop Display plus External Monitor, and External Monitor Only. If this is the case, please switch to the External Monitor Only mode.

#### NOTE 2 :

Touch Screen device driver must be installed onto your computer in order for the Touch Screen to become operational. Touch Screen driver and software for different operating systems can be downloaded from our website at WWW.XENARC.COM.

#### NOTE 3 :

The maximum voltage supported by the monitor is 30V DC. Feeding the monitor with higher voltage will damage the monitor and void the warranty. Please use a fused power source if you decide to wire the monitor directly to your car's electrical system. It is also crucial that you check the polarity on the connection.

#### NOTE 4 :

If the monitor is not displaying the VGA signal properly, the VGA signal might be out of range. Please try changing your display refresh rate to 60, 70, 72, or 75 Hertz.

#### NOTE 5 :

Please note that the LCD screen is made with high-precision technology. However black points or bright points of light ( red, blue, or green ) may appear constantly on the LCD screen, and irregular colored stripes or brightness may appear on the LCD screen. This is not malfunction. ( Effective dots : more the 99.999% )

For Technical Support , Please contact us at: Xenarc Technologies Corp. Toll Free : 888 - 656 - 6536 E - Mail : support @ xenarc.com Website : www.xenarc.com

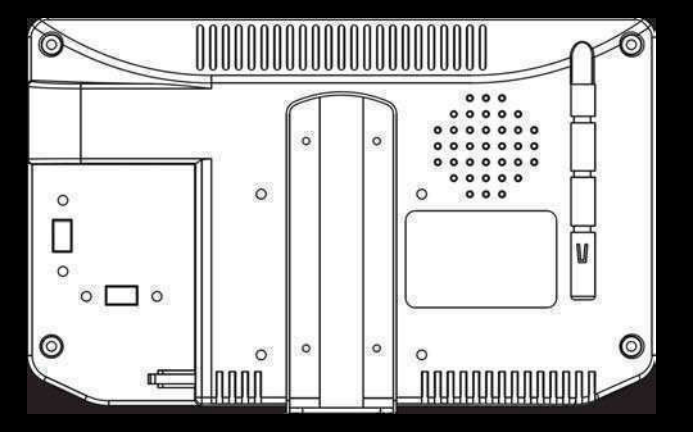

The length of the mounting screw. 【 M3 x 5 mm (max) 】 ( common between right side and left side )

## 14 Owner's Record

### Owner's Record

The model and serial number are located on the rear of the unit. Please record these numbers in the spaces provided below, as well as the dealer name, address, and telephone number. Please refer to these records whenever speaking to your dealer regarding this product.

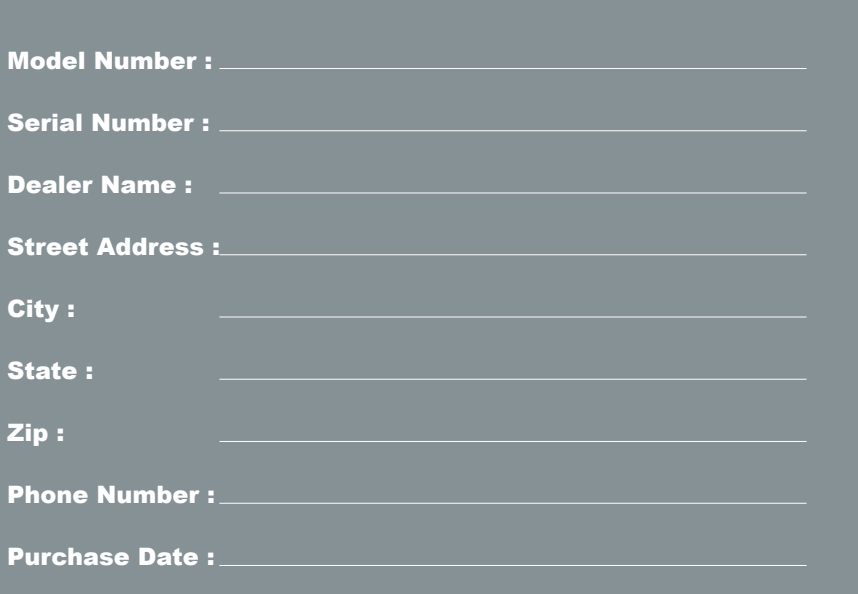